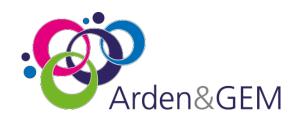

# **Adult Social Care Client Level Data**

# Local Authority DLP User Guide for ASC data submissions

#### Introduction

NHS Digital's **Data Landing Portal (DLP)** allows data to be transferred securely between organisations through a centrally managed system. This will be the method used for Local Authorities to submit their data specification to the Lead DSCRO (North West DSCRO) where it will be held in a central repository utilised by Department of Health & Social Care. The data can also be submitted to the Local Authority's 'local' DSCRO at the same time. This data can then be used for NHS number tracing and / or DSA dissemination via the CSU back to the Local Authority and/or the CCG.

Please Note: Only .csv submissions are accepted through the DLP.

### Purpose of Document

Tis document has step by step instructions on how to complete the DLP account registration form and details the screen/area you will see when your access is in place and you are able to submit. **N.B.** You must have a Data Provision Notice (DPN) from NHS Digital before you can submit data via DLP. Please email <a href="mailto:agem.adultsocialcare@nhs.net">agem.adultsocialcare@nhs.net</a> if you require a DPN issuing.

The DLP page on NHS Digitals website, found <u>HERE</u> contains all the information you will need to navigate and use DLP including information on browser support and service availability.

This document should be used in conjunction with the "Data Landing Portal (DLP) Data sender user guide" which can be found HERE – scroll down the page to the 'Resources' section to locate the user guide.

Sections highlighted with show where your input is required.

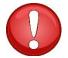

Please ensure you read the "Data Landing Portal (DLP) Data sender user guide" before you start

## 1 Registration Process and Form

Access NHS Digitals DLP Landing Page found <u>HERE</u> and 'Complete the DLP data sender registration form' highlighted below

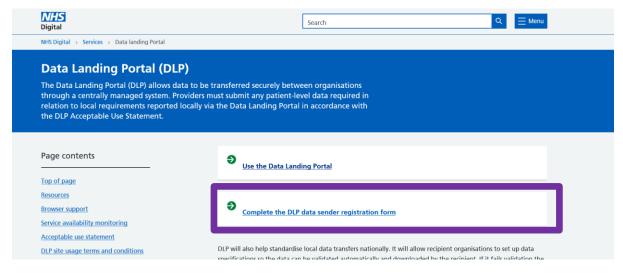

Complete each section as instructed.

#### 1.1 Organisation Details

Complete your 'Organisation Name' and 'ODS Code'.

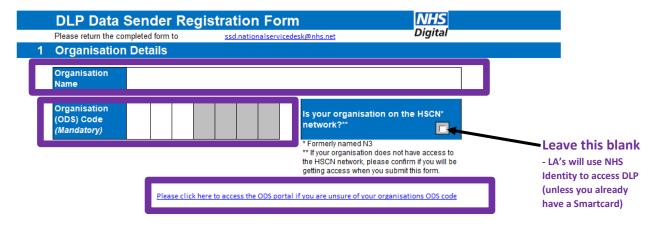

If you do not know the ODS code for your organisation please follow the link <u>HERE</u> (or access it through the link in the registration form) to the ODS Portal – see below

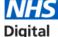

#### **ODS Portal**

| Digit          | al                                                                                                    |                       | Home              | Geographic Search          | Organisation/Practitioner Search |
|----------------|----------------------------------------------------------------------------------------------------|-----------------------|-------------------|----------------------------|----------------------------------|
|                | anisation / Practitioner Se                                                                                            |                       |                   |                            |                                  |
|                | an organisation or practitioner using their code, type, nan enter at least one search value, although partial matching |                       |                   |                            |                                  |
| GP Praction    | ce search criteria – please note GP Practice information is                                                            | held as Prescribing C | ost Centre in the | e Type drop down menu.     |                                  |
|                |                                                                                                    |                       |                   |                            |                                  |
| Code:          | Code, use * for wildcard.                                                                                              | Address:              | Address or        | part of address e.g. north | west                             |
| Code:<br>Type: | Code, use * for wildcard.  Select type of organisation or practitioner                                                 | Address:  Postcode:   |                   | part of address e.g. north | west                             |
|                |                                                                                                    |                       |                   |                            | west                             |

Enter your organisation name into the 'Name' section and click the 'Search' button – the ODS code will be returned.

#### 1.2 User Details

Fill in the name and emails for any members of your team that will need access to the DLP

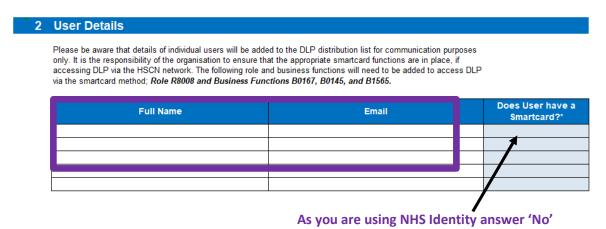

#### 1.3 Recipient Organisation

From the drop list select 'North West DSCRO'. Your 'local' DSCRO will be copied in to the submission by default.

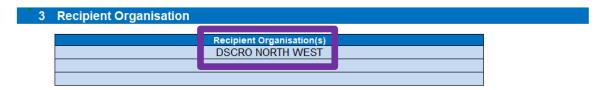

#### 1.4 Data Submission Details

Complete the 'Local Name of Data Submission' with *Adult Social Care CLD* and for 'Data Type' select Option 9 – Other Not Elsewhere Classified' from the drop-down menu

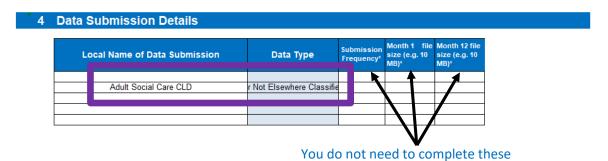

When the form is complete it should be emailed to <u>ssd.nationalservicedesk@nhs.net</u> and cc'd to us at <u>agem.adultsocialcare@nhs.net</u>

Once your account has been approved and activated you will receive an email asking you to log in to the DLP – please see the 'Logging into DLP for NHS Identity users' section in the User Guide found HERE.

#### 2 DLP Access and data submission

You should now be ready to submit Adult Social Care data in line with the current CLD specification document which can be found <u>HERE</u> in the 'CLD Specification' section, alongside a guidance document.

The schema template that will be used for the upload can be found <u>HERE</u> in the 'Data Landing Portal' section – 'NW DSCRO ASC Client level DLP template'

To submit your ASC data please follow the instructions from the NHS Digital DLP user guide found <u>HERE</u> (and see screenshot below).

You should be able to see the upload schema which is called **DSCRO NORTH WEST** 

NWDSCRO\_ASC\_Client\_Level\_v5+8

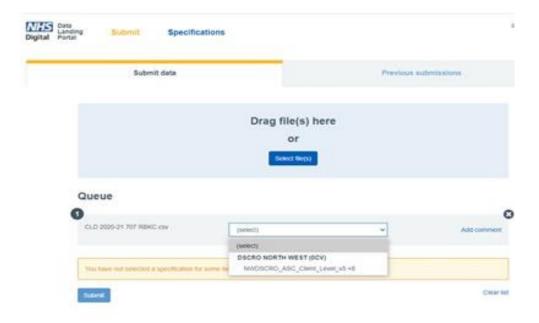

Once you select DSCRO NORTH WEST NWDSCRO\_ASC\_Client\_Level\_v5 +8 you will see this message:

This submission will also be sent to:

**OCP - DSCRO CENTRAL MIDLANDS** 

OCK - DSCRO CENTRAL SOUTHERN

OCL - DSCRO GEM

OCT - DSCRO NORTH AND EAST LONDON

**OCM - DSCRO NORTH OF ENGLAND** 

OCW - DSCRO SOUTH

OCN - DSCRO SOUTH WEST

OCQ - DSCRO YORKSHIRE

This is correct and ensures your local DSCRO receives the submission too. DSCROs not 'related' to delete the data.

When saving the file to upload to DLP please ensure it is saved as a new .csv (Comma delimited) copy.

# 3 Additional Information and Troubleshooting Resources

NHS Digitals DLP pages found HERE contain FAQ and troubleshooting guides and information.

For further assistance or any questions please contact us at <a href="mailto:agem.adultsocialcare@nhs.net">agem.adultsocialcare@nhs.net</a>